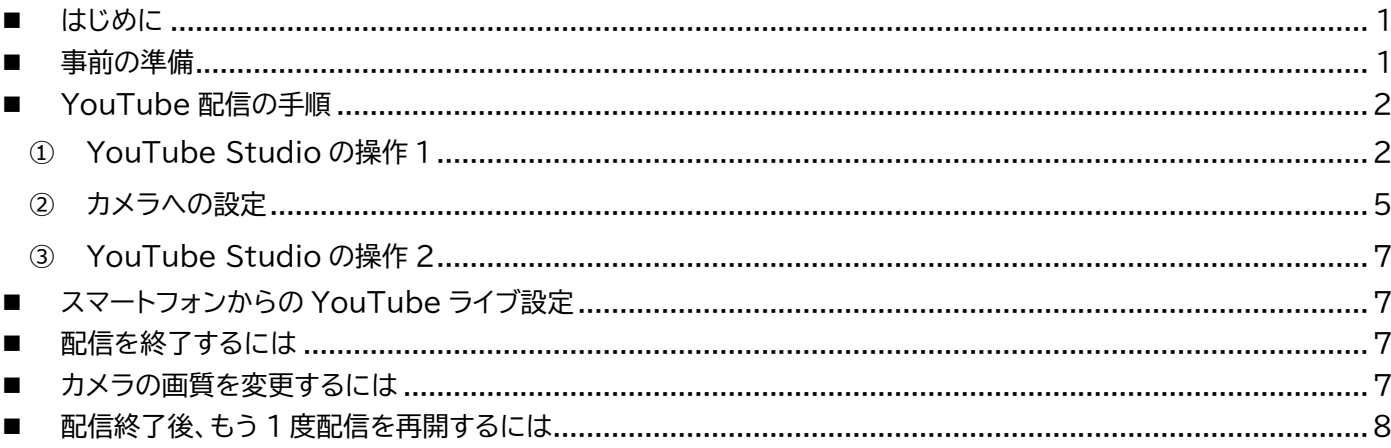

### <span id="page-0-0"></span>■ はじめに

本書は、Viewla 各機種の YouTube ライブ配信を行うための設定手順書です。 必ずカメラのファームウェアを v050021 以後または v06 で始まるバージョン(推奨:最新バージョン)に更新のうえ、ご 設定ください。

この手順は 2020 年 11 月時点での各種仕様を元に作成しております。本書に記載の仕様は予告なく変更される場合が あります。ご不明な点はソリッドカメラサポートまでお問い合わせ下さい。

・ソリッドカメラサポート:0570-00-7654

・受付時間:月~金(祝日、夏期休暇、年末年始除く) 9:00 ~ 12:00/13:00 ~ 18:00 ・お問い合わせフォーム:**<https://www.solidcamera.net/contact/>**

### <span id="page-0-1"></span>■ 事前の準備

あらかじめ、YouTube のアカウントを作成し、ライブ配信が可能な状態にしておいてください。 アカウントの作成手順については、「YouTube ヘルプ:ライブ配信を開始する」をご覧ください。

▼YouTube ヘルプ:ライブ配信を開始する

**<https://support.google.com/youtube/answer/2474026#enable>**

※YouTube ヘルプに記載されている通り、ライブ配信可能なアカウントにするためには、最大 24 時間かかることが あります。ご注意ください。

また配信映像内に人の姿が映る場合は、プライバシーへのご配慮が必要です。 映像配信中であることを掲示するなど、あらかじめご準備ください。

**1 / 9**

 $\mathbf{H}$ 

**NO SCIENCES** 

Ġ à  $D$  *EXTT-7* 

## <span id="page-1-0"></span>■ YouTube 配信の手順

カメラから YouTube ライブへ動画をアップロードするための、パソコンからの設定手順です。 あらかじめ、カメラとパソコンを同じネットワーク内に接続してください。

### <span id="page-1-1"></span>**① YouTube Studio の操作 1**

- <span id="page-1-2"></span>1) ご使用のブラウザより YouTube の トップページを開き、自身のアカウントでログイ ンします。
- 2) 画面右上の をクリックし、[ライブ配信を開 始]をクリックします。
- <span id="page-1-3"></span>3) YouTube Studio の画面が開いたら、 「管理」タブが選択されていることを確認し、 [ライブ配信をスケジュール設定]をクリックしま す。

※〈新しい YouTube 管理画面へようこそ〉の 画面が表示され「管理」を選択できない場合は、 【後で → ストリーミングソフトウエア】 を選択してから操作を行ってください。

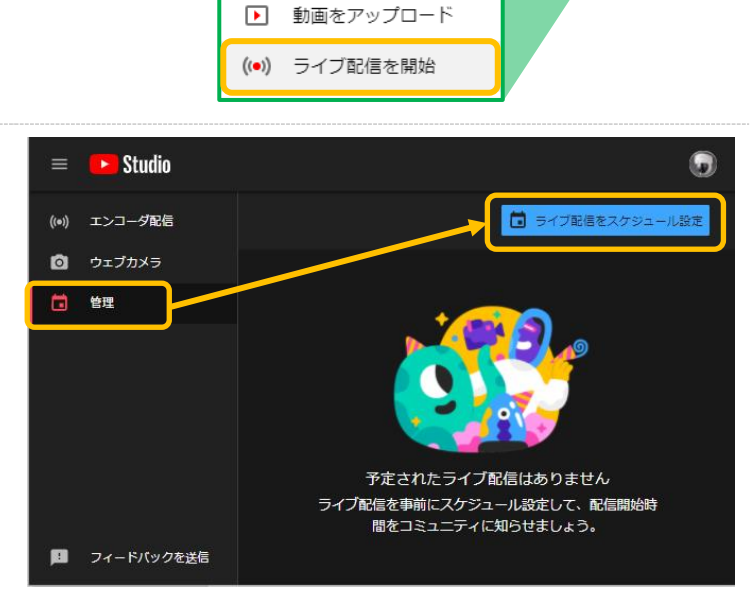

G

 $x +$ 

靈

<span id="page-1-4"></span>4) 〈新しいエンコーダ配信〉が表示されたら、〈タイトル〉等、各種必要項目を入力し、[エンコーダ配信を作成]をクリ ックします。

 $0$  il Carave

 $\equiv$ **Children** 

ň

 $C = 0$  where

**BUCHAORTTA** 

 $\mathbf{x}$  .

 $\frac{1}{2}$ 

**DK** 

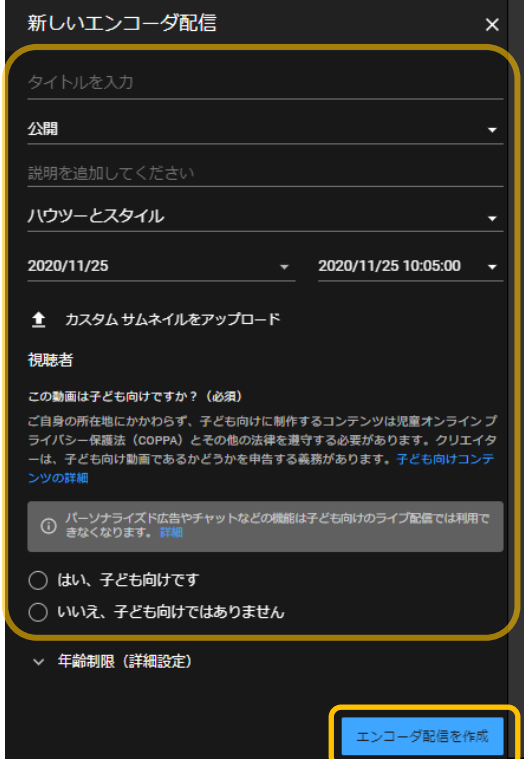

Jo

5) 作成した配信予定が一覧に表示されたら、タイトルをクリックします。

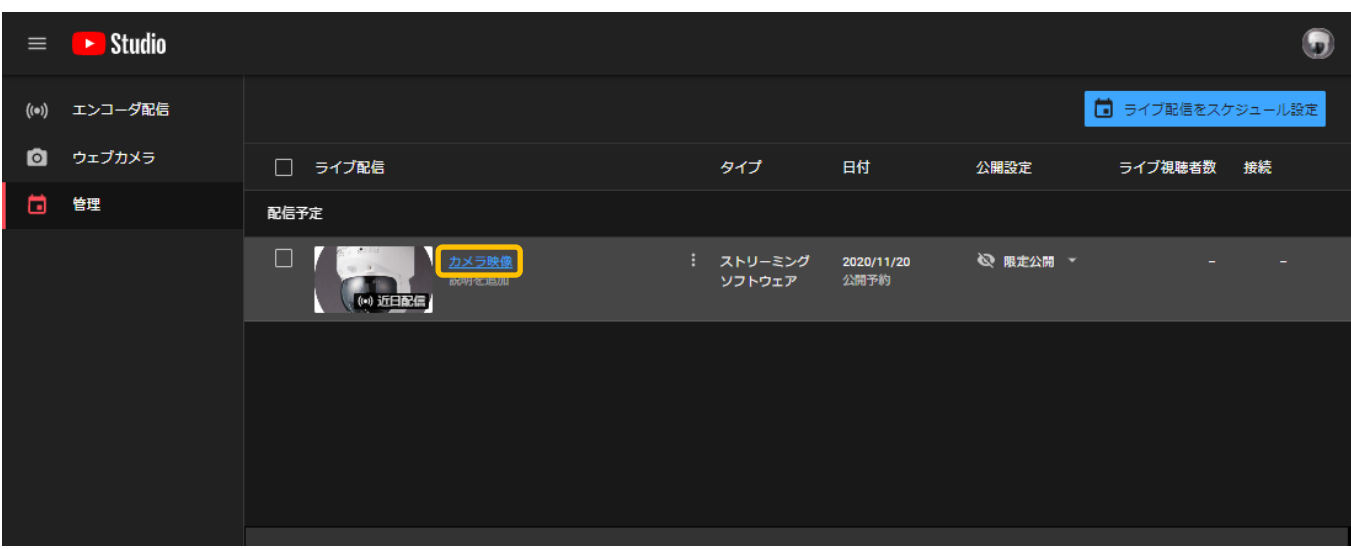

<span id="page-2-0"></span>6) 詳細設定画面が開きます。必ず「自動ストップを有効にする」が無効(グレーの状態)になっていることを確認して ください。※こちらを有効にすると、カメラの再起動等で配信が強制的に終了します。ご注意ください。

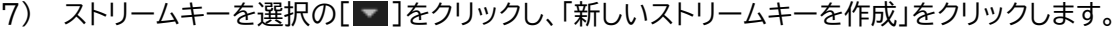

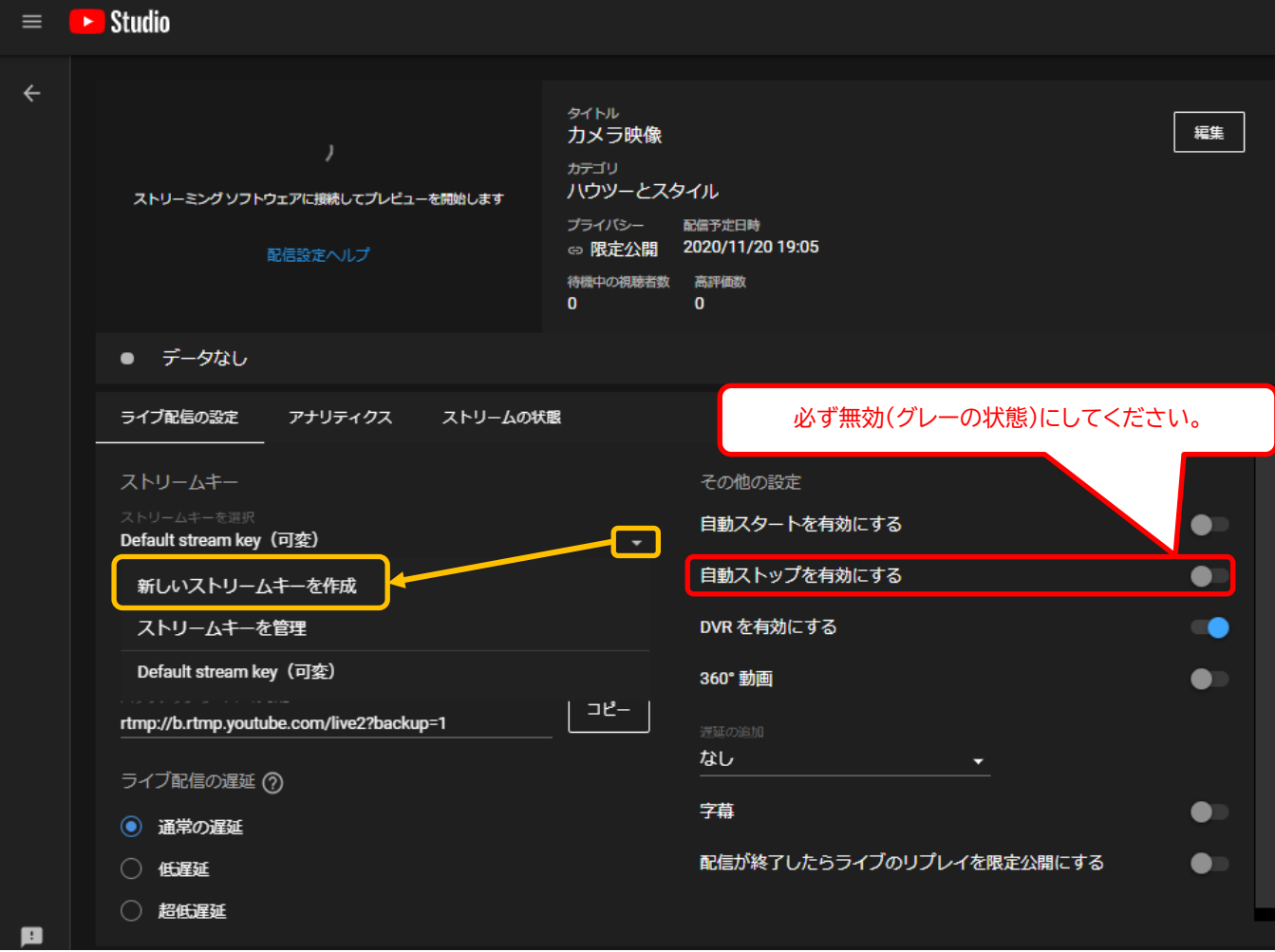

8) ストリームキーの名前を入力し、[作成]をクリックします。 サポート可能な最大維持ビットレートは「可変ビットレート」のままで構いません。

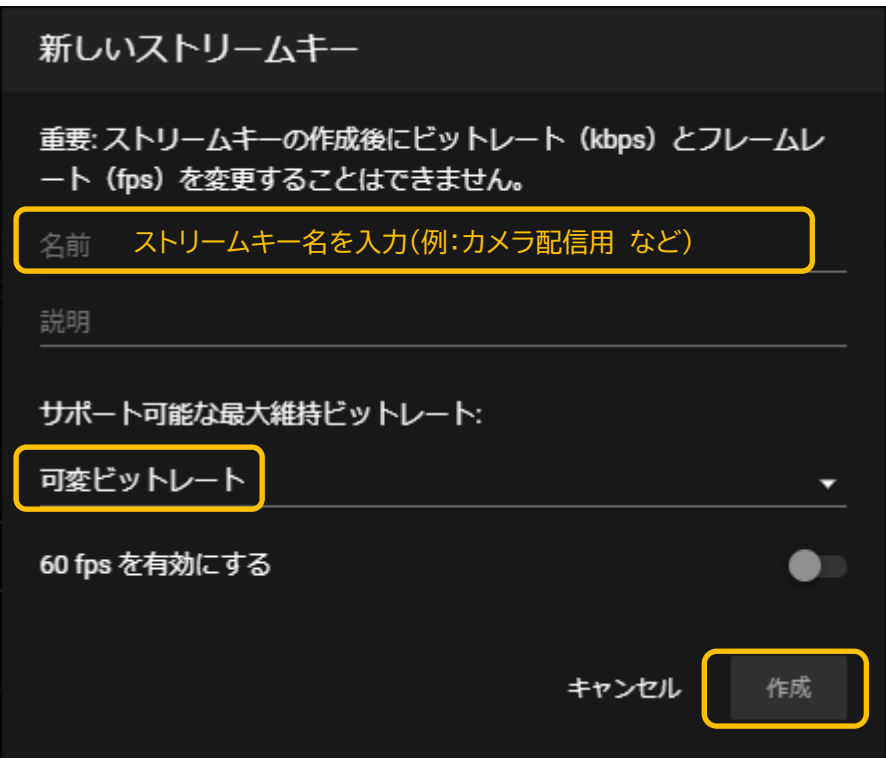

9) ストリームキーがセットされます。 のちほど、カメラ側の設定で使用しますので、画面はこのままにしておいてください。

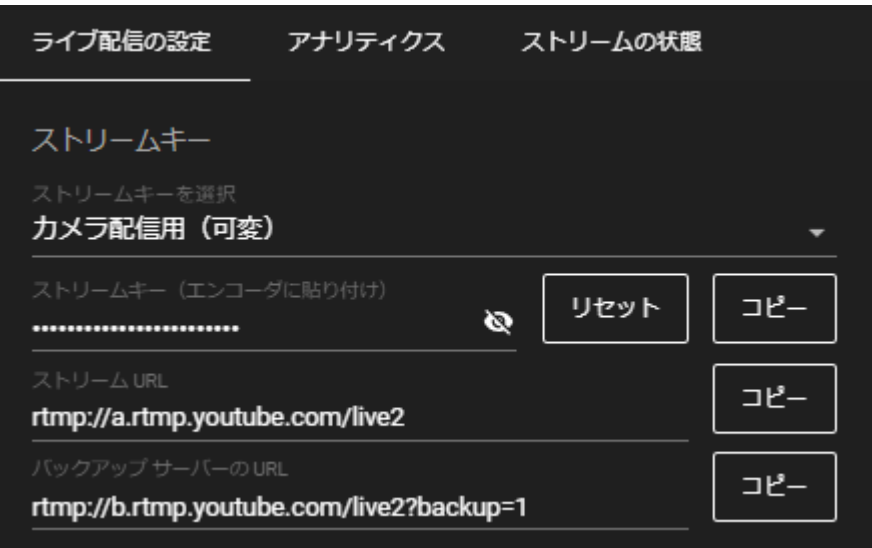

Jo

### <span id="page-4-0"></span>**② カメラへの設定**

- <span id="page-4-2"></span>10) ライブ配信をしたいカメラと同じネットワーク内 にパソコンを接続します。
- 11) オートサーチに表示されている該当カメラの ID を右クリックし、[WEB 設定]をクリックします。

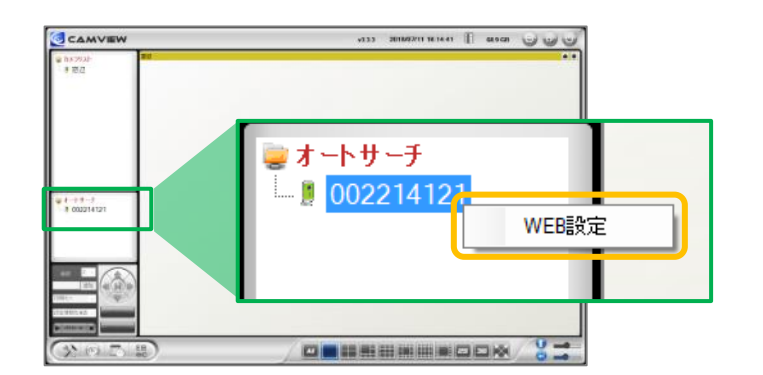

12) 〈Windows セキュリティ〉の窓が表示されま す。 管理者ユーザー名・管理者パスワードを入力し、 [OK]をクリックします。

※〈資格情報を記憶する〉に✔がついている場合は、 管理者ユーザー名のみが記憶されます。

※管理者ユーザー名と管理者パスワードの初期値は ユーザー名「admin(英数半角)」パスワード「(空白)」

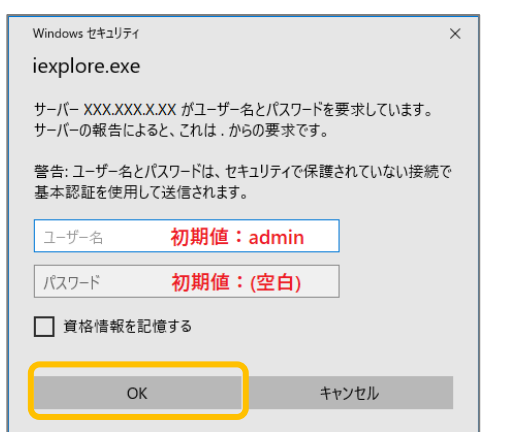

- 13) 画面左側の[映像]をクリックします。
- <span id="page-4-1"></span>14) 画面右側に〈映像設定〉が表示されます。 [RTMP 有効]にチェックを入れます。

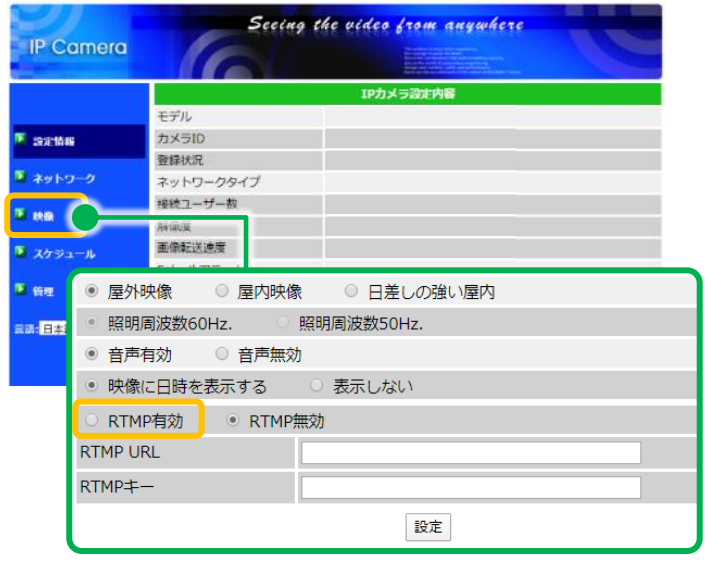

15) YouTube Studio の画面を開きます。 画面左下の〈ストリーム名/キー〉の[コピー]をクリックし、手順 [14\)](#page-4-1) で 開いたカメラの WEB 設定画面内〈RTMP キー〉に貼り付けます。 同様に〈ストリーム URL〉の[コピー]をクリックし、WEB 設定画面内の〈RTMP URL〉に貼り付けます。

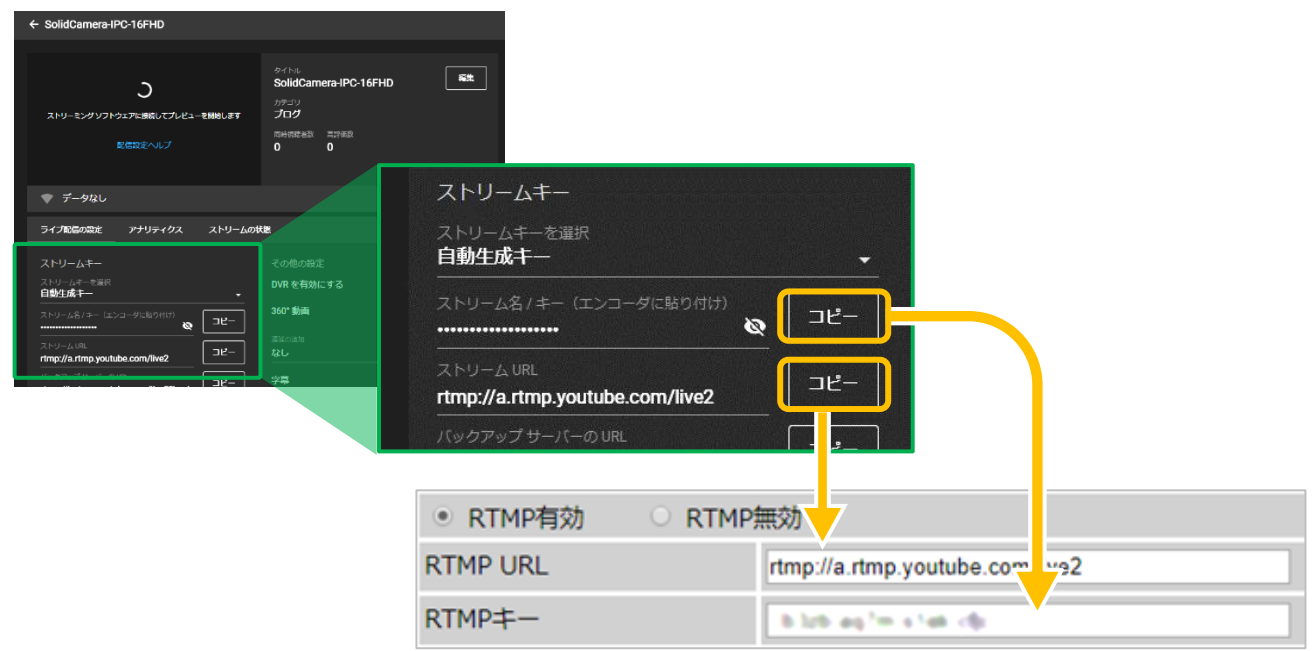

16) 画面下部の設定ボタンをクリックします。 〈設定値が保存されました。新しい設定が有効に なりました。〉と表示されたら、カメラへの設定 は完了です。

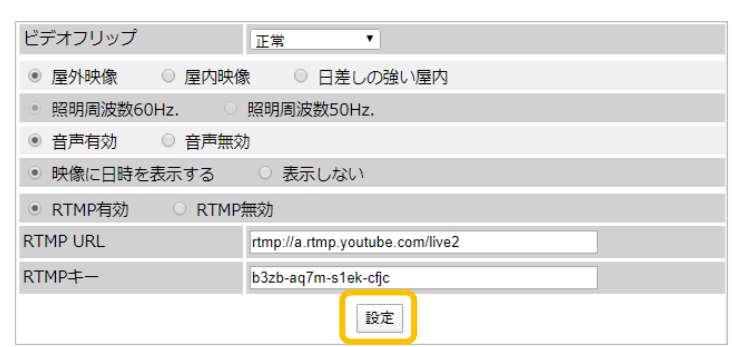

→**[③](#page-6-0)[YouTube Studio](#page-6-0) の操作 2** へ進みます。

#### <span id="page-6-0"></span>**③ YouTube Studio の操作 2**

- 17) 手順 [6\)](#page-2-0) で開いた YouTube のウィンドウに 戻ると、プレビューにカメラのライブ映像が表示 され、映像下部に接続状態が表示されます。
- <span id="page-6-4"></span>18) 画面右上の[ライブ配信を開始]をクリックしま す。

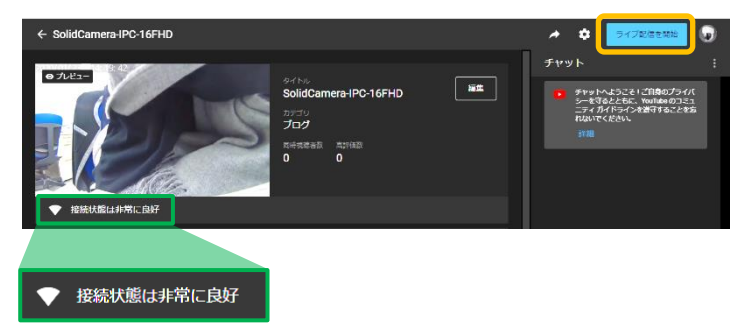

19) 画面右上の → をクリックすると、ライブ配信 の URL や埋め込みのタグを確認できます。

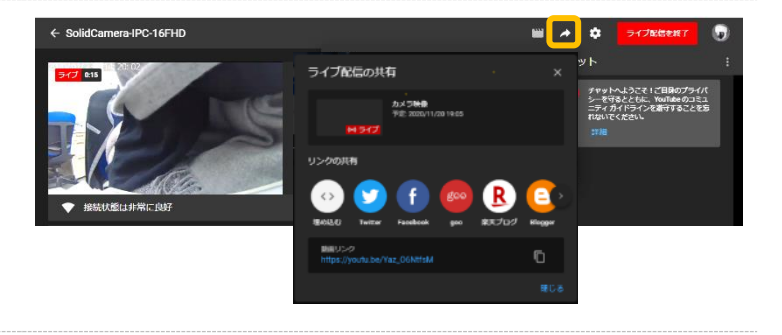

#### **以上で、YouTube ライブへの設定は終了です。**

<span id="page-6-1"></span>◼ スマートフォンからの YouTube ライブ設定

iOS/Android OS 用アプリ "Viewla"から、カメラの RTMP 設定を行うことができます。

最新バージョンの Viewla をご使用ください。遠隔地からも設定が可能です。

〈ビデオ設定〉 → 〈RTMP〉 と進み、RTMP を有効にして、RTMP URL と RTMP キーをご入力ください。 なお、YouTube Studio 側の設定はパソコンからの設定が必要ですのでご注意ください。

#### <span id="page-6-2"></span>■ 配信を終了するには

配信を終了する場合は、YouTube Studio の画面右上の[ライブ配信を終了]をクリックします。 ライブ配信を終了 なお、カメラの電源 OFF や通信障害により、長時間にわたり YouTube ライブへ映像データが送信されない場合は、 YouTube 側で強制的にライブ配信終了の状態となりますのでご注意ください。 その場合は、再度、YouTube Studio での配信設定が必要です。

#### <span id="page-6-3"></span>■ カメラの画質を変更するには

YouTube ライブへのアップロードは、カメラの「映像設定(またはビデオ設定)」で設定した回線速度・解像度・フレームレ ートを元に行います。

映像設定の回線速度が 256Kbps の場合、1 日あたり約 4.5~5GB、1 ヶ月で約 140~150GB が目安です。IPC-16LTE シリーズでの SIM 通信状態での運用時は通信速度やデータ量にご注意ください。

- <span id="page-7-0"></span>◼ 配信終了後、もう 1 度配信を再開するには 一度配信を終了した場合は、もう 1 度 YouTube Studio での設定が必要です。
- 1) YouTube Studio の画面で[ライブ配信をス ケジュール設定]クリックまで進めます。

→YouTube [配信の手順](#page-1-0)  $[p.2]$  $[p.2]$ [①](#page-1-1)[YouTube](#page-1-1) Studio の操作 1 の [1\)](#page-1-2) ~3)

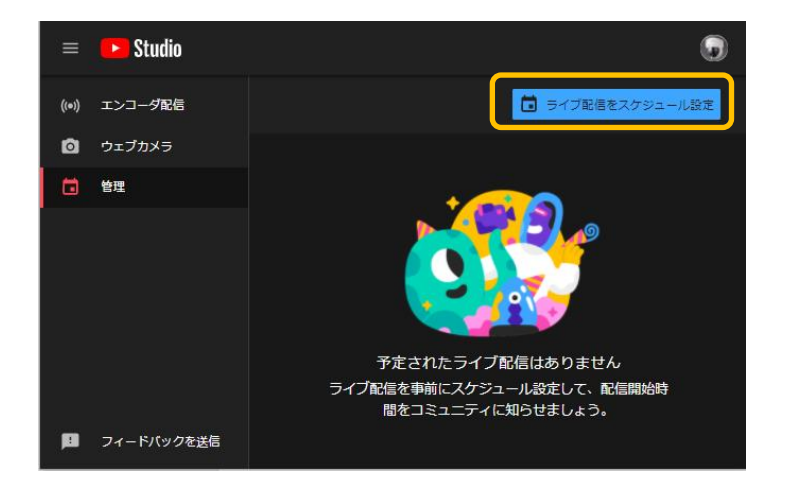

2) 「前回の設定を使用して新しい配信を作成」の画 面が出たら、[設定を再利用]をクリックします。

> この画面が表示されない場合、または前回設定 を再利用しない場合は、[新規作成]をクリック し、〈新しいエンコーダ配信〉から設定を行ってく ださい。 [p[.2\]](#page-1-4)[①](#page-1-1)[YouTube](#page-1-1) Studio の操作 1 の [4\)](#page-1-4) ~

の手順をご覧ください。

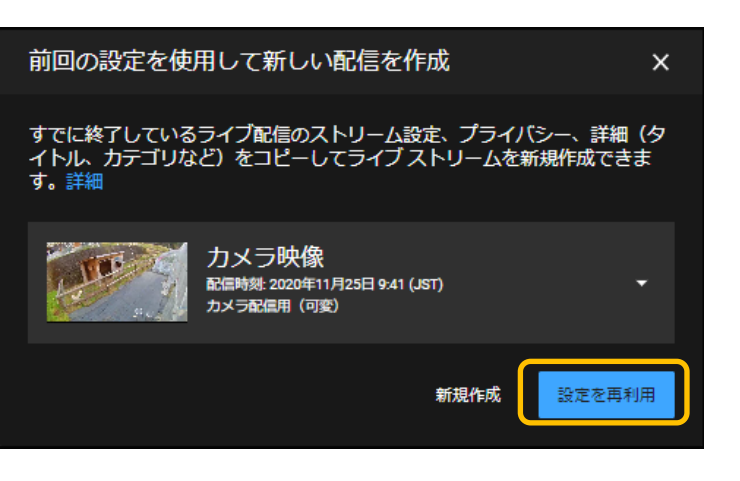

3) 〈新しいエンコーダ配信〉が表示されます。〈タイトル〉等、各種必要項目は、前回の設定値が自動反映されます。 変更点がなければ、[作成]をクリックします。

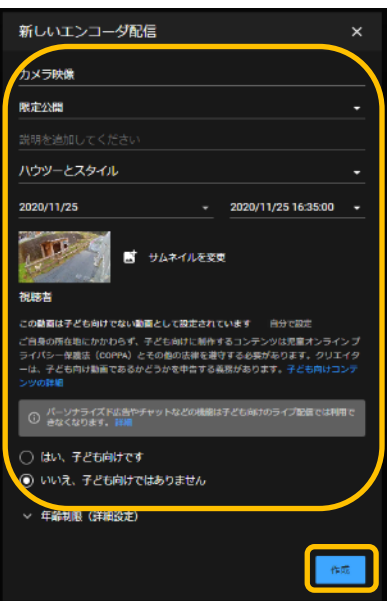

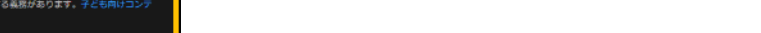

**8 / 9**

4) 作成した配信予定が一覧に表示されたら、タイト ルをクリックします。

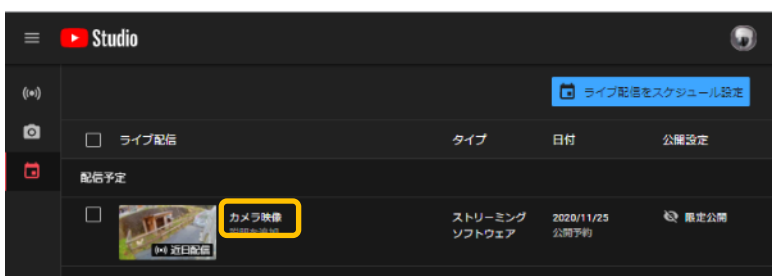

v2309

- 5) 詳細設定画面が開きます。必ず「自動ストップを有効にする」が無効(グレーの状態)になっていることを確認してくだ さい。※こちらを有効にすると、カメラの再起動等で配信が強制的に終了します。ご注意ください。
- 6) 前回使用したストリームキーがセットされていることを確認してください。

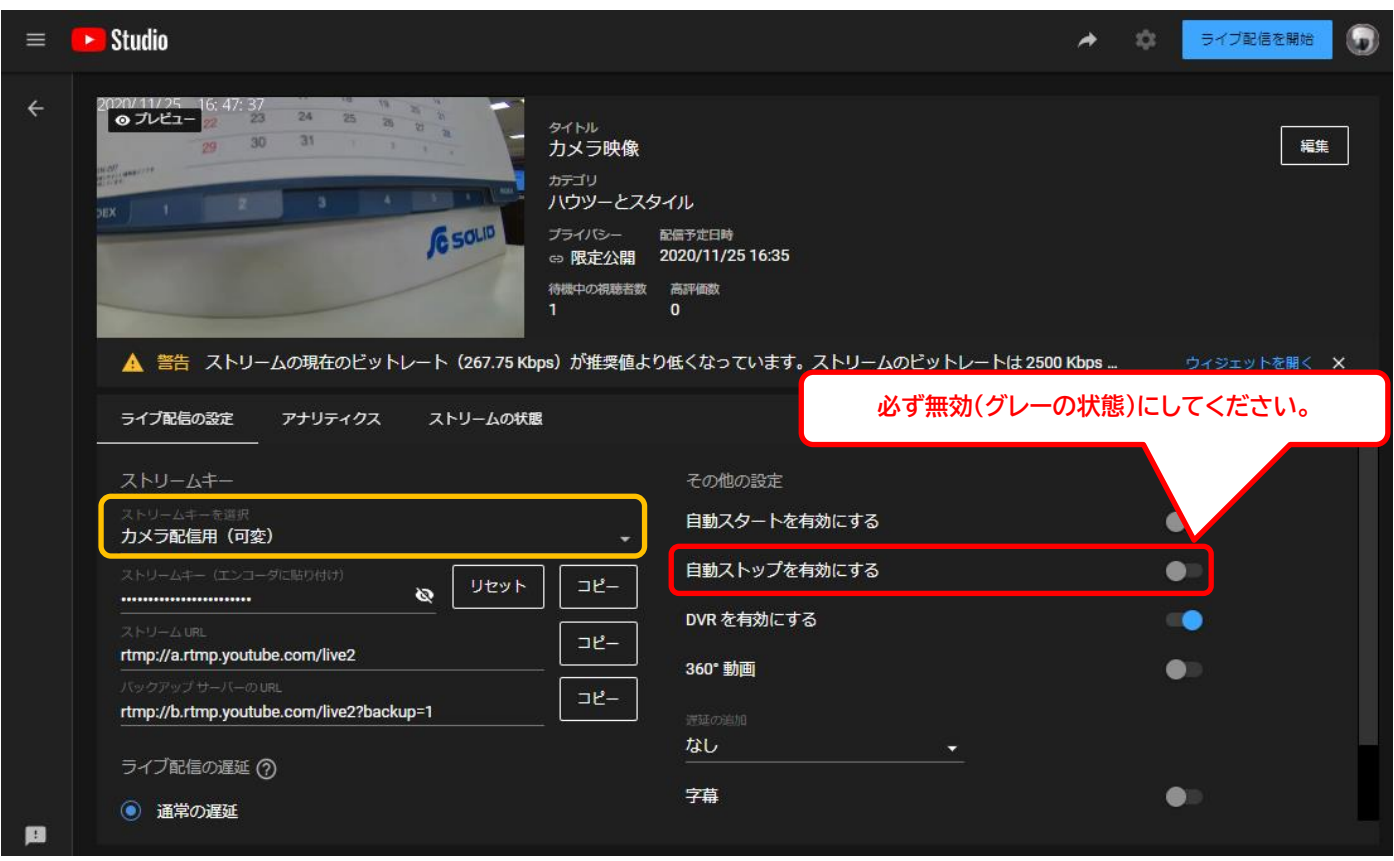

7) カメラに前回使用したストリームキーを登録したままの場合、自動的にプレビューにカメラのライブ映像が表示されま す。映像のプレビューが表示された場合は[ライブ配信を開始]してください。

[p[.7\]](#page-6-4) [③](#page-6-0)[YouTube Studio](#page-6-0) の操作 2 の [18\)](#page-6-4) ~

プレビューが表示されない場合は、カメラ側の設定を行ってください。 [p[.5\]](#page-4-0) [②カメラへの設定の](#page-4-0) [10\)](#page-4-2) ~